## First go to your app store and search Collins

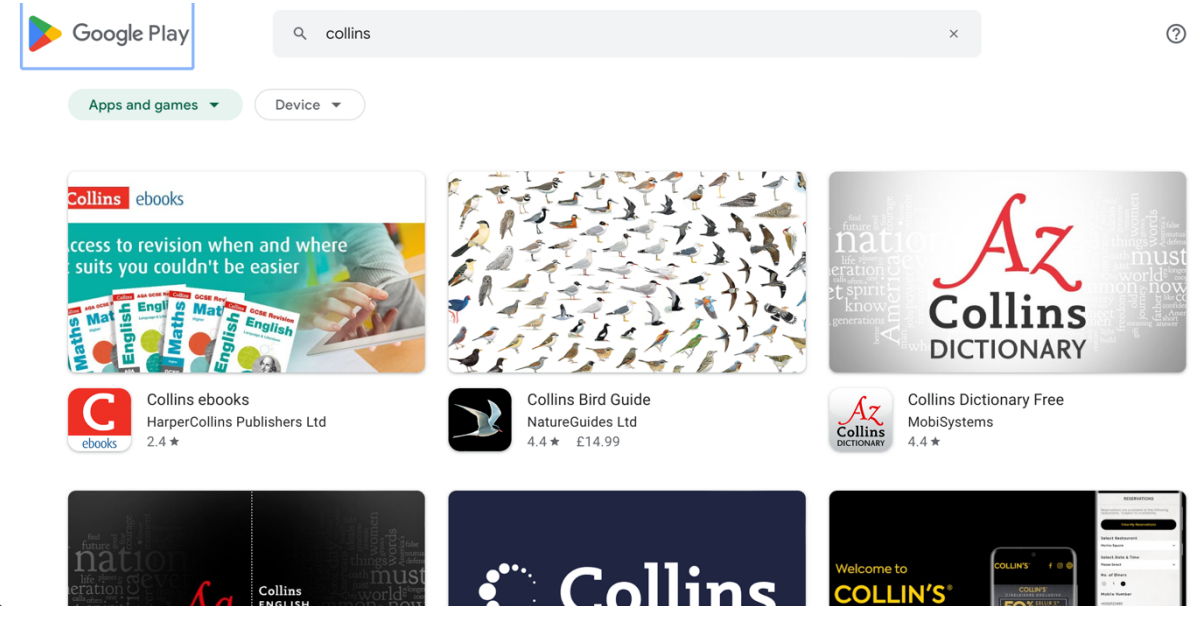

Find the eBooks icon

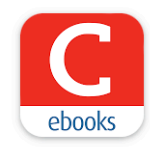

When it has finished downloading, you'll see

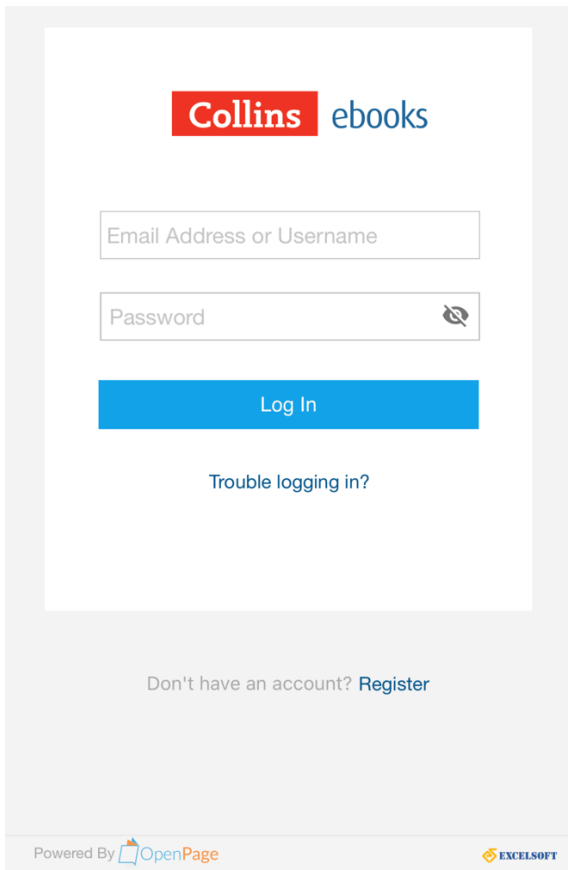

Start by typing in your username and password – you'll find these in your child's reading diary. If you are struggling to find these, please email it@hurst-green.dudley.sch.uk and we can resend the paper guide we sent out previously in a pdf format.

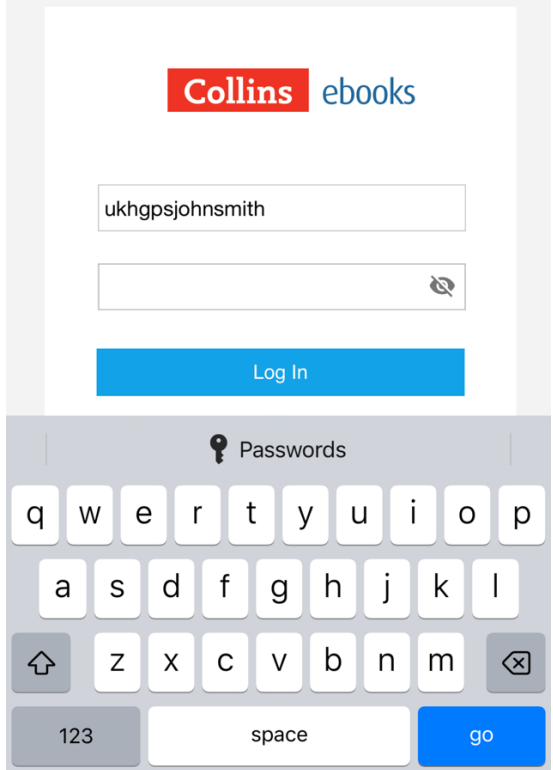

## When you have signed in you should see

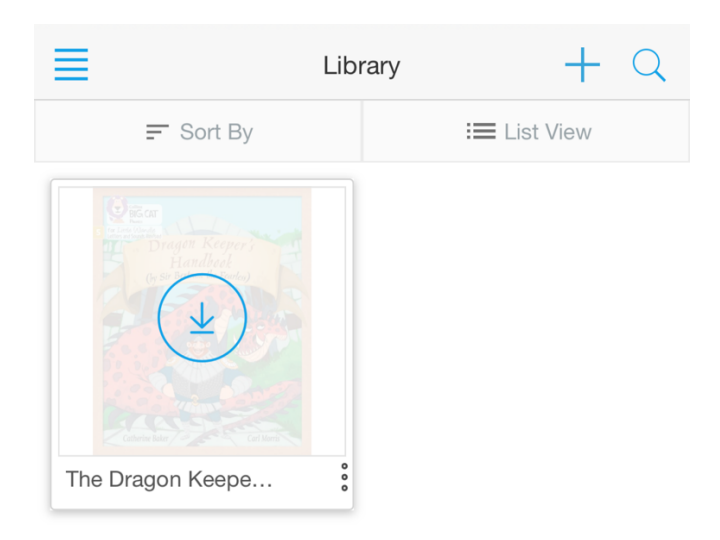

Click on the arrow to start downloading the book.

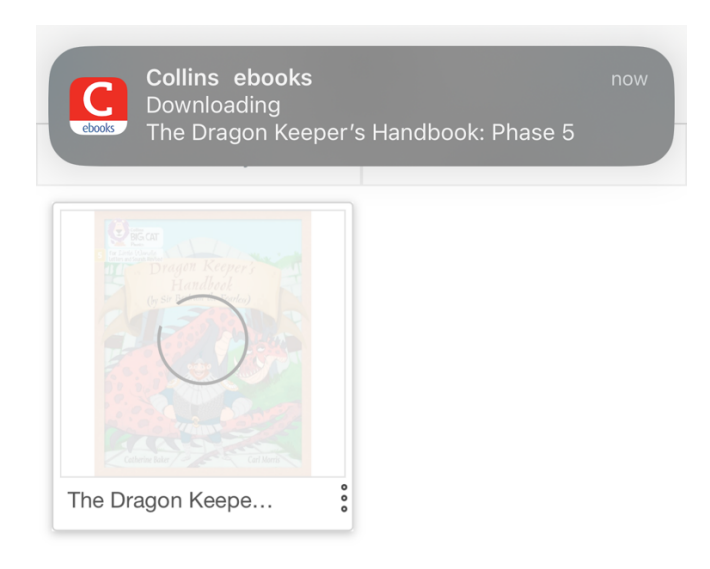

When it's finished downloading you should see

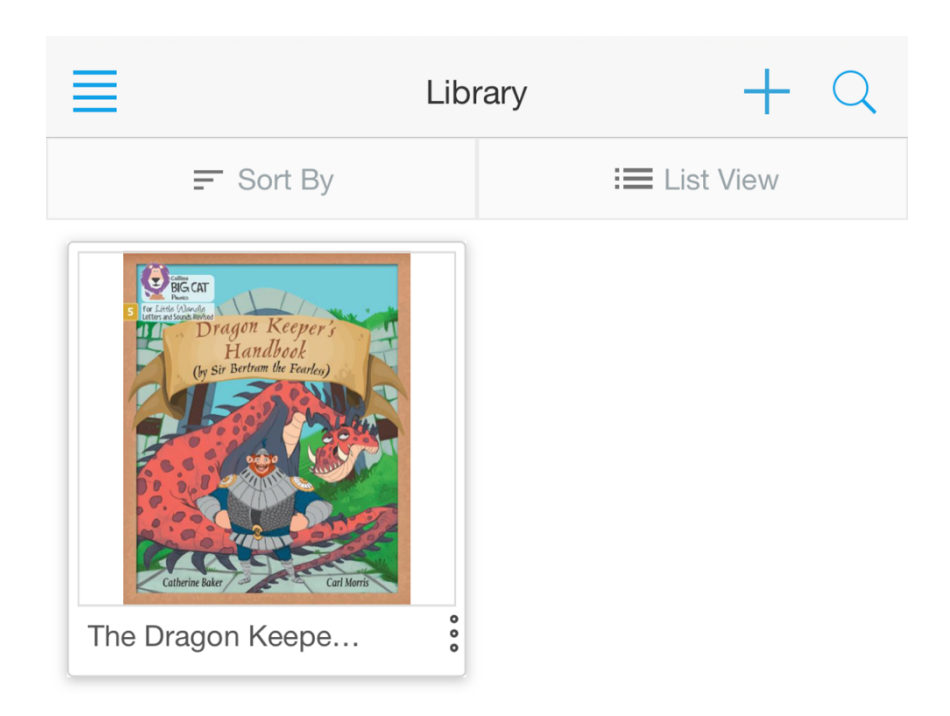

Click on the coloured front cover of the book and you'll now see the book and be able to read it

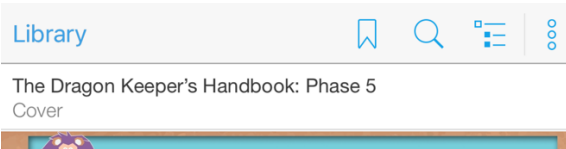

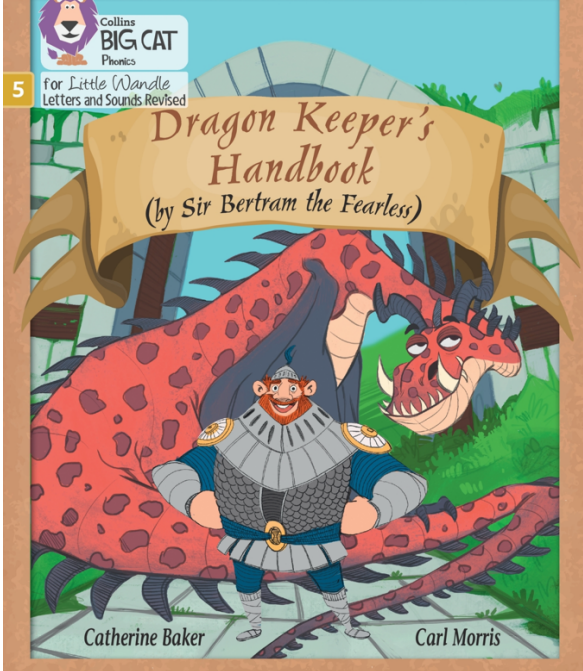

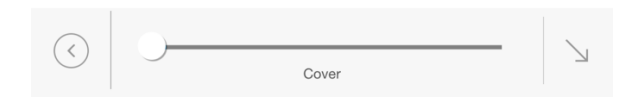

You can swipe to turn the pages or use the slider at the bottom of the page.

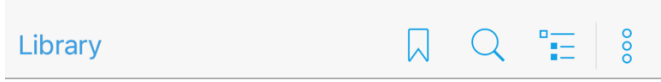

The Dragon Keeper's Handbook: Phase 5<br>The Dragon Keeper's Handbook

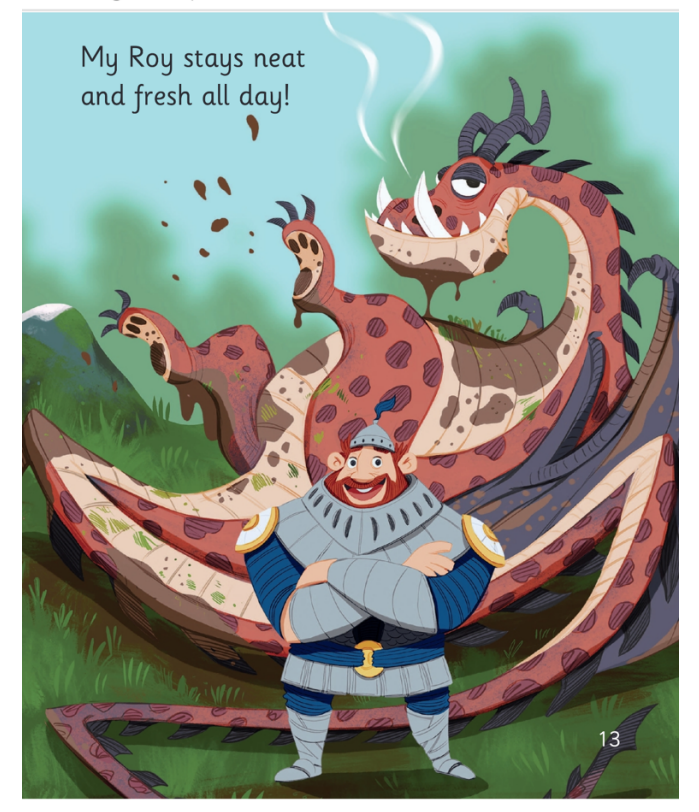

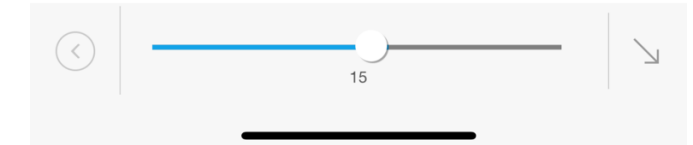